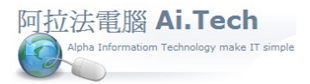

## 快速上手指導手冊 阿拉法電腦 Tel:0920939843

## 【會計傳票進階查詢】

◎進階查詢可用複合條件進行查詢:

- 1.點擊功能按鈕。
- 2.點擊進階查詢按鈕。
- 3.點擊關聯選單跳出萬年曆。
- 4.點選月份。
- 5.雙擊選定的日期(起), 例如 20190901。
- 6.選定日期(迄), 例如 20190930, 點擊確認。
- 7.查詢結果: 20190901~20190930 所有會計傳票。

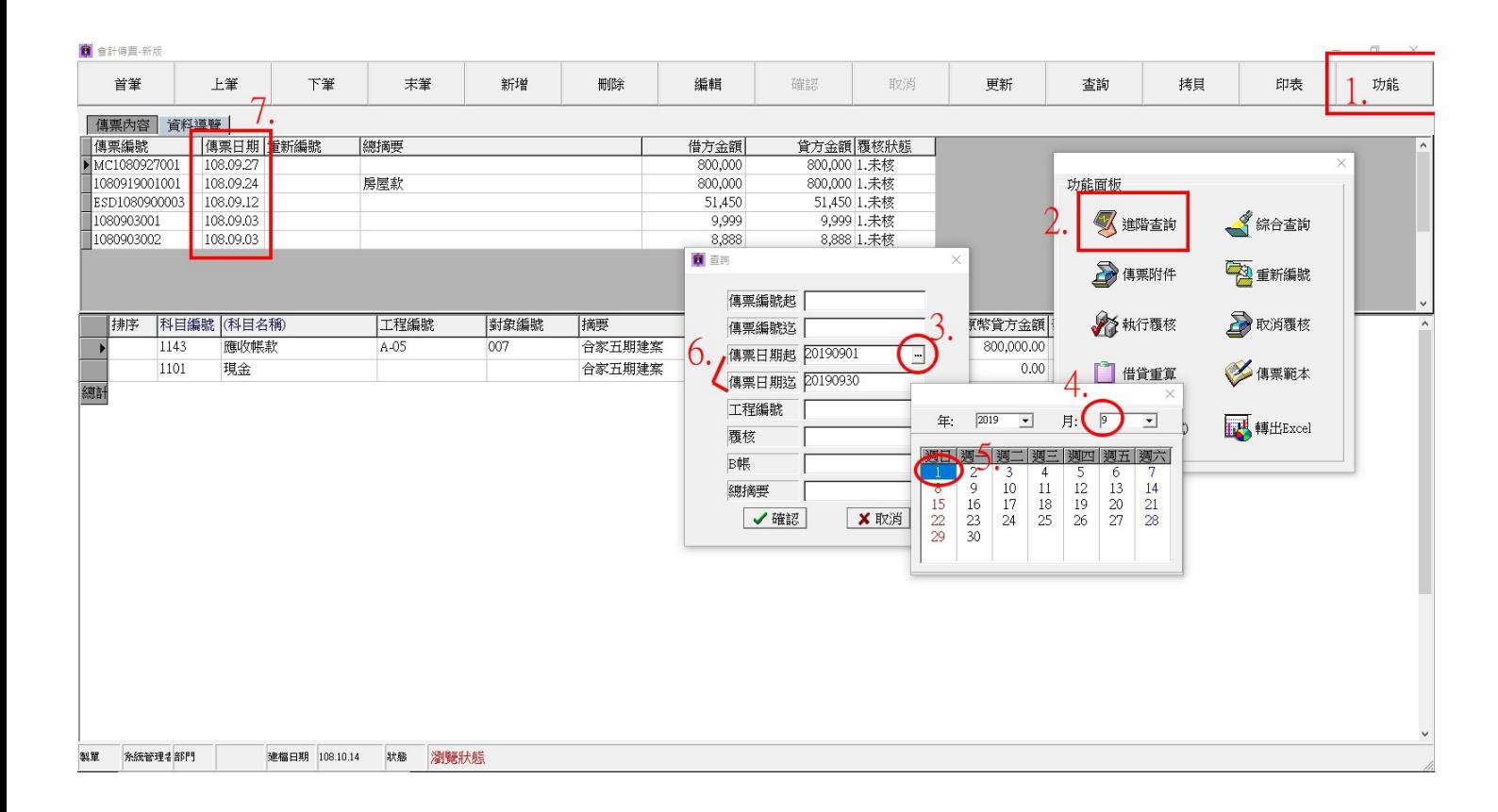